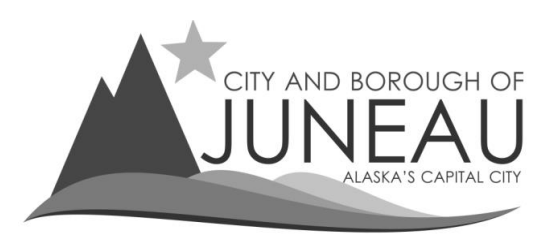

**CITY AND BOROUGH OF JUNEAU, ALASKA Finance Department – Sales Tax Division 155 South Seward Street, Juneau, Alaska 99801 Phone (907) 586‐5215 ext. 4901 FAX (907) 586‐**

## **Using the Reports Feature**

- **1.** After logging into your profile:
	- o Go to "Reports" on the menu bar
	- o Select "Current Year" or "Previous Year" to see all the periods filed for that year.
		- **If you have multiple accounts attached to your profile, this report will show all** the periods filed for every account.

**NOTE:** This report can take up to a minute to process.

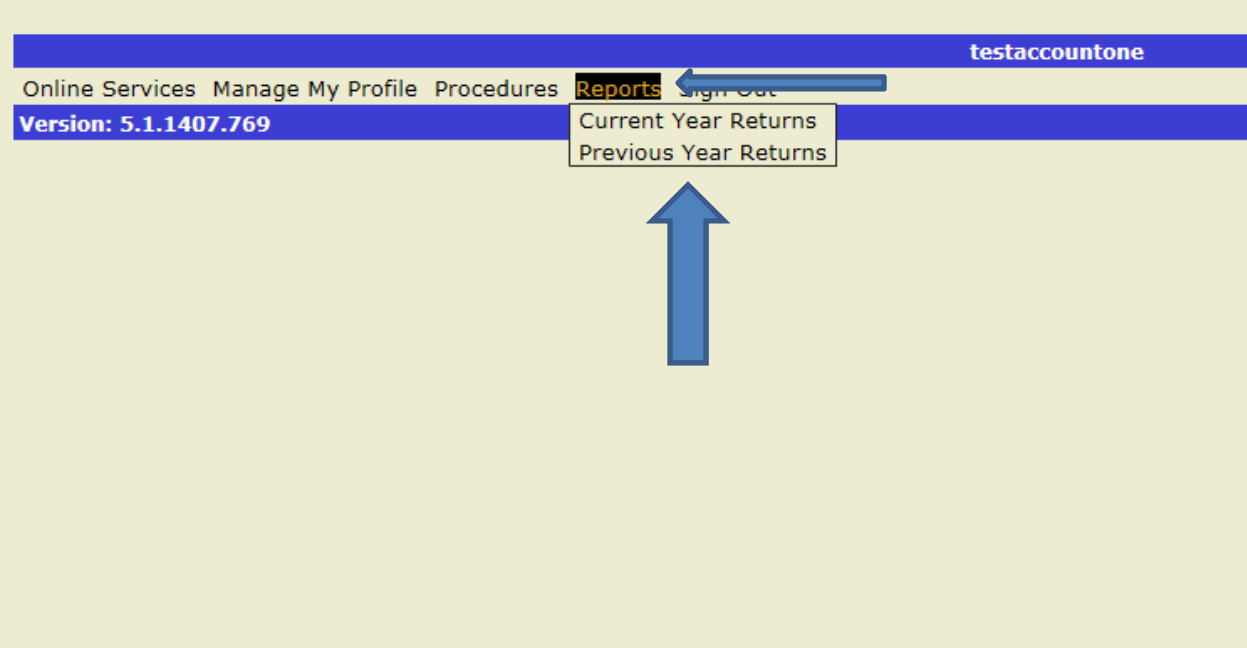

**2.** When the report finishes running, you will only get a blank screen. You will have to click on the to download or open a PDF of the report.

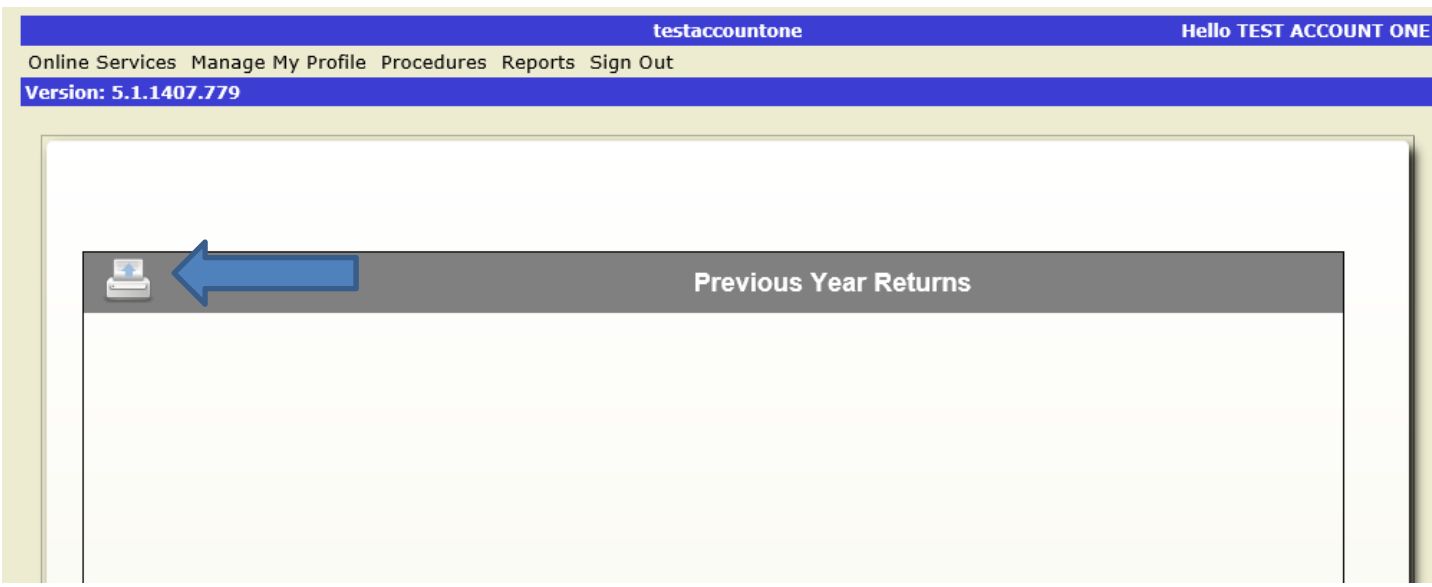

- **3.** Saving and Printing Reports.
	- o Click on the icon to open of download a PDF file of all the reports for the year you selected
	- o Save the PDF file to your computer
	- o Print hard copies from the PDF as needed.

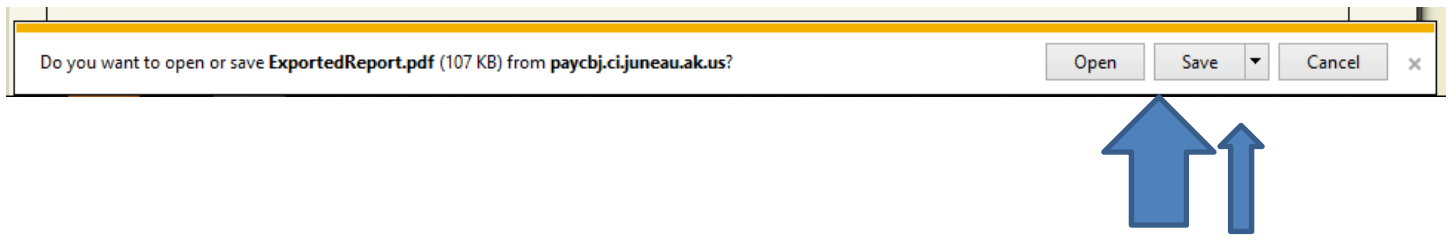